$\circ$ 

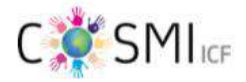

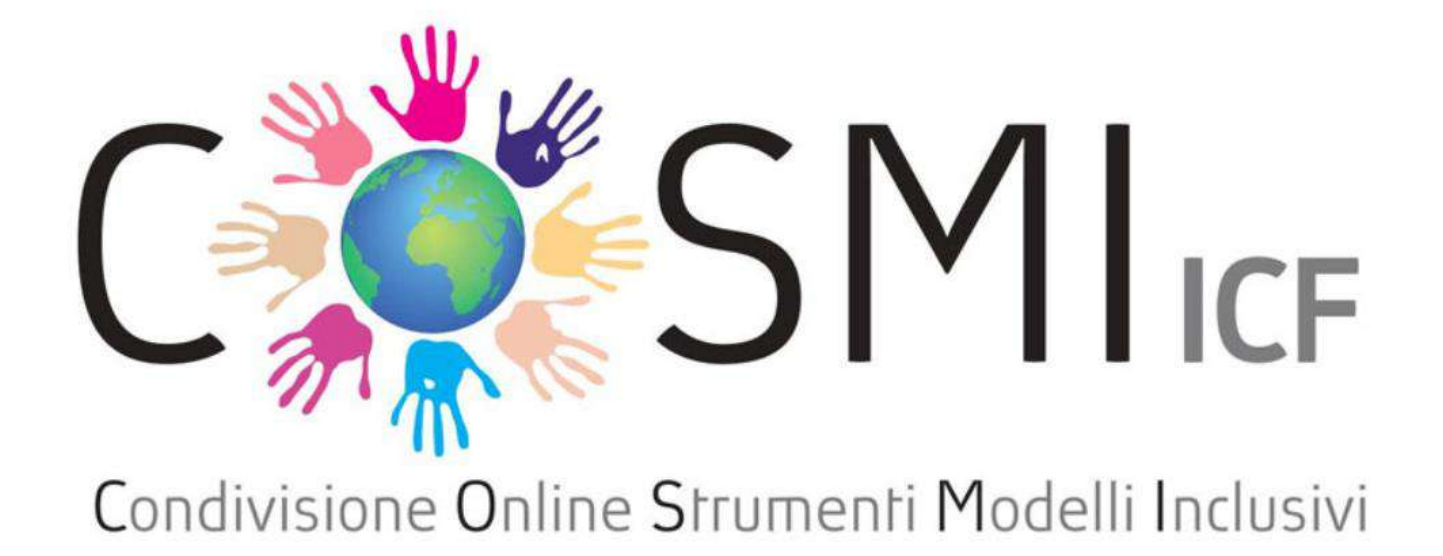

PROGETTIAMO L'INCLUSIONE Il nuovo modo On Line per elaborare il  $P.E.I$ 

Piattaforma on-line per la redazione del P.E.I. su base I.C.F.

ttps://www.cosmiicf.it/area\_riserva

## BENVENUTO/A

QUESTA NON E' UNA GUIDA E NON HA LA PRETESA DI ESSERE DEFINITA TALE. IL SOTTOSCRITTO NON HA SVOLTO NESSUN CORSO DI FORMAZIONE INERENTE ALLA PIATTAFORMA. HO RACCOLTO IN SINTESI ALCUNI PASSAGGI CON LA SPERANZA CHE IL TUTTO VI POSSA TORNARE UTILE PER EVITARE DI PASSARE ORE ED ORE COME HA FATTO IL SOTTOSCRITTO

> PER EVENTUALI DELUCIDAZIONI IL DIPARTIMENTO DEL SOSTEGNO, LA REFERENTE DEL SOSTEGNO E LA REFERENTE BES SONO A VOSTRA DISPOSIZIONE

## BUONA VISIONE E BUON LAVORO

Prof. Muscari

- 1. Una volta ottenuta l'email puoi procedere con la registrazione sulla piattaforma. Dal menù a tendina scegli la voce **DOCENTE DI SOSTEGNO**
- 2. Dopo aver ultimato la procedura di registrazione, devi attendere l'email di conferma di avvenuta registrazione dopodichè esegui il primo login.
- 3. Se il login non va a buon fine scrivi direttamente una mail ai tecnici della piattaforma ed attendi un loro riscontro.

## **ISCRIZIONE SU PIATTAFORMA COSMI**

**n.b. Questa procedura va eseguita dopo la consegna dell'email istituzionale.**

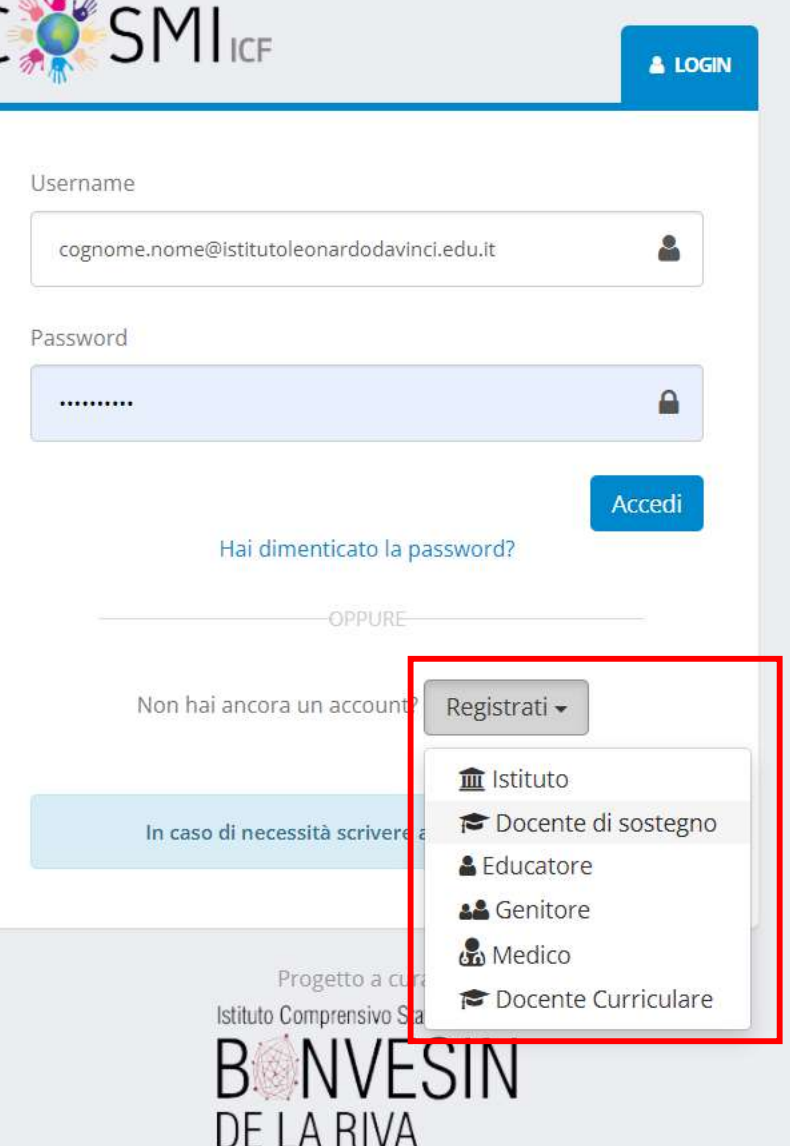

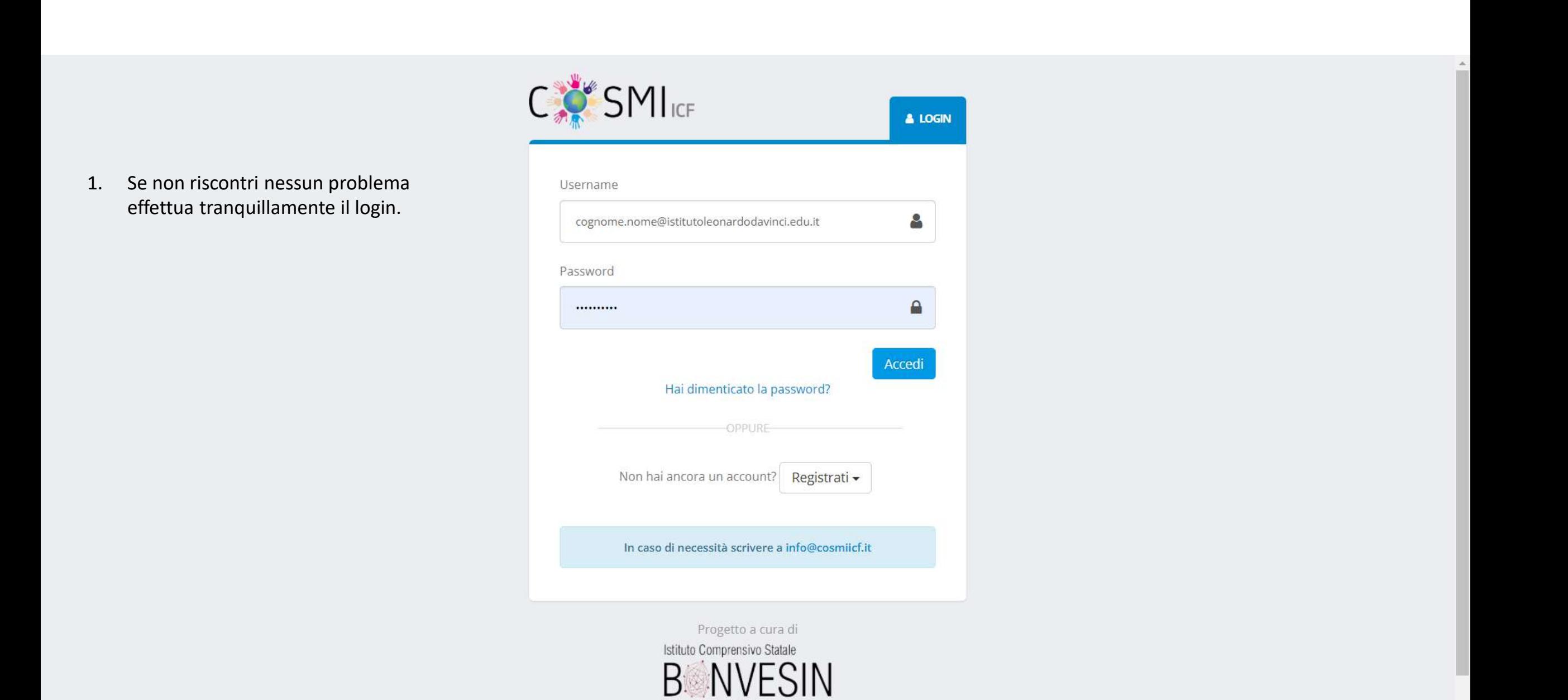

DE LA RIVA

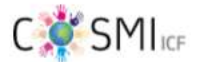

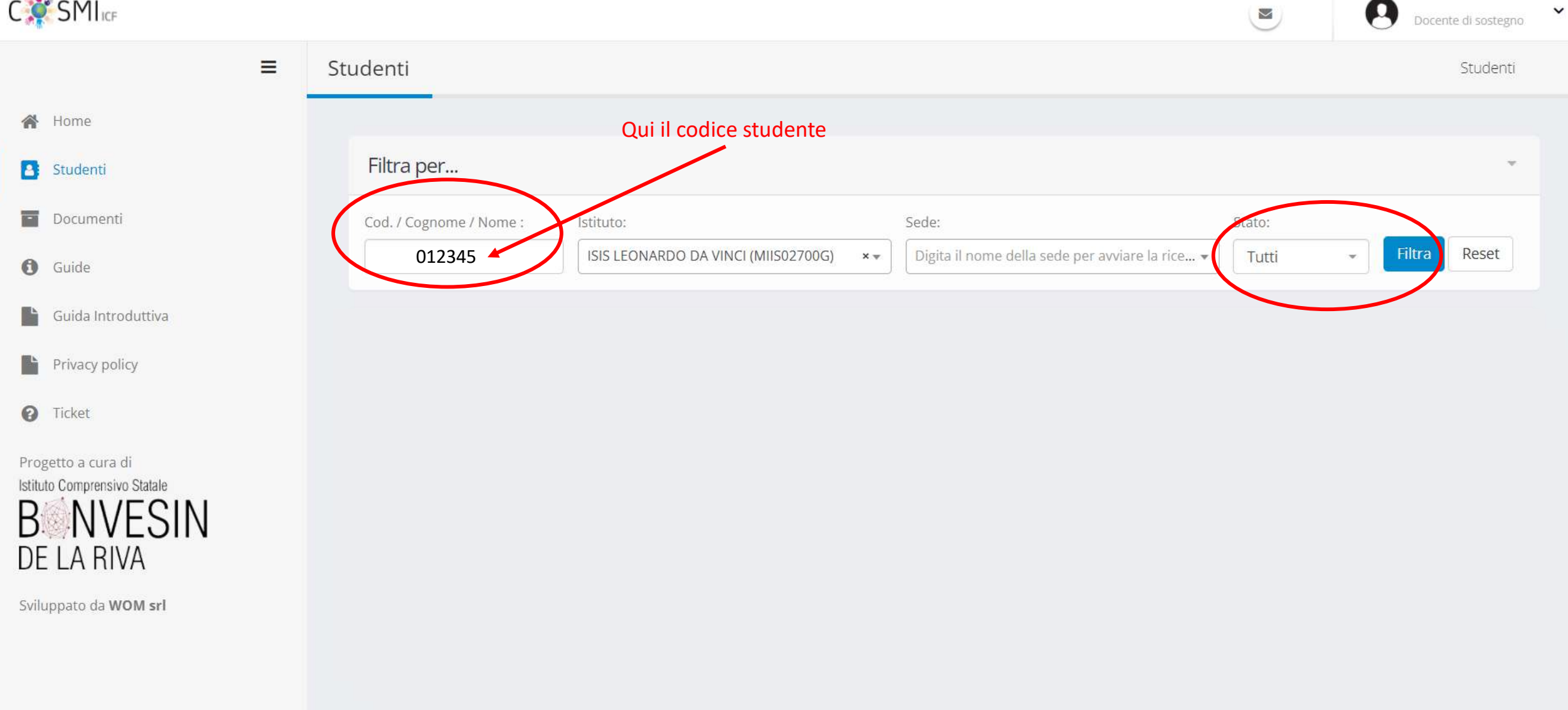

 $\mathbf{v}$ 

Questa è la tua schermata home che al primo accesso non troverai nessun studente **associato** poiché dobbiamo **effettuare la richiesta alla dirigente.** Fai regolarmente richiesta alla Dirigente, e successivamente il **CODICE STUDENTE. Inserisci il CODICE STUDENTE nel campo Cod. / Cognome / Nome: seleziona la sede FILTRA dopodichè attendi il risultato di ricerca e conferma successivamente.**

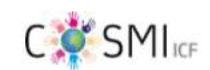

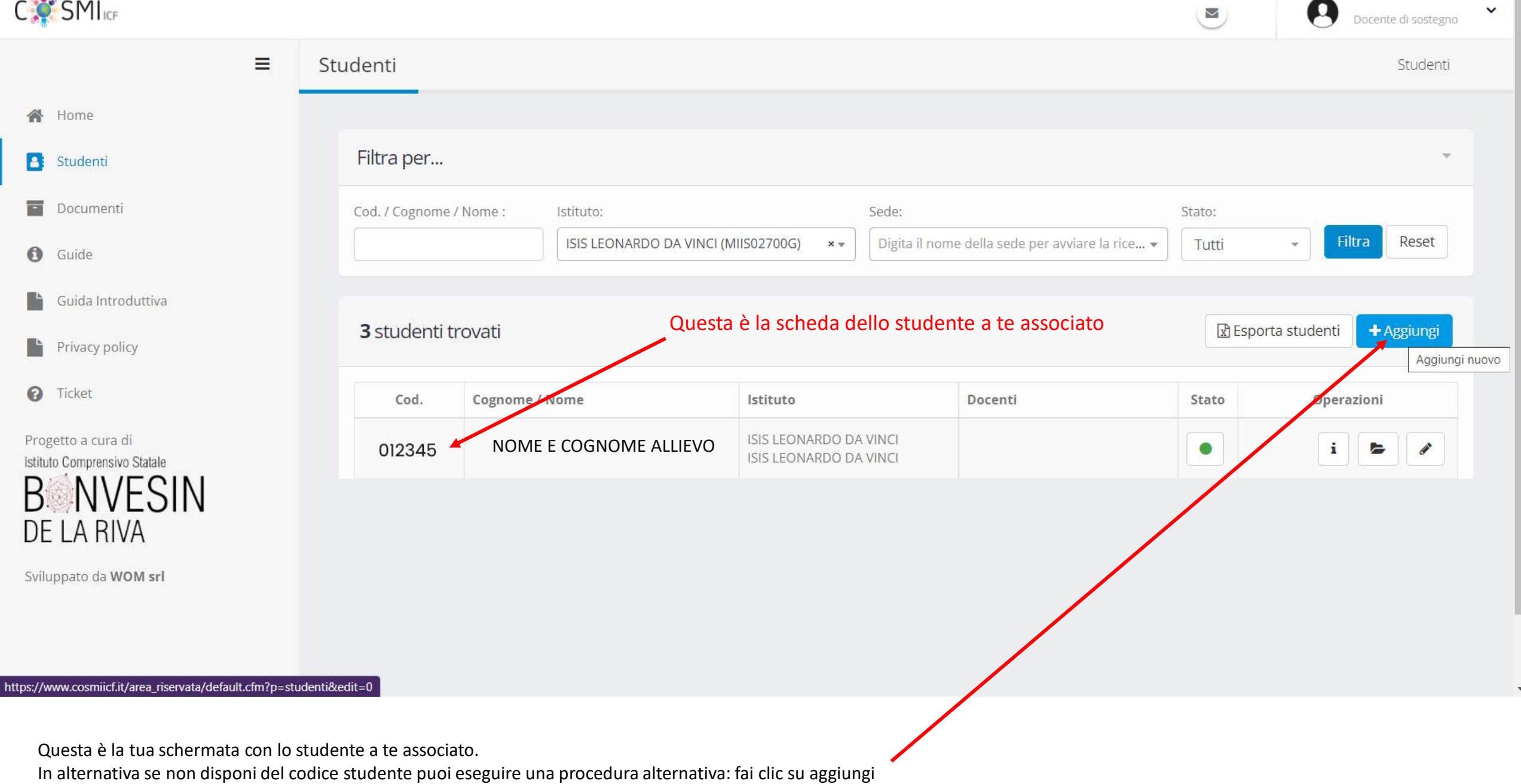

Ă

Λ

**SIMPLE** 

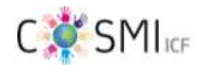

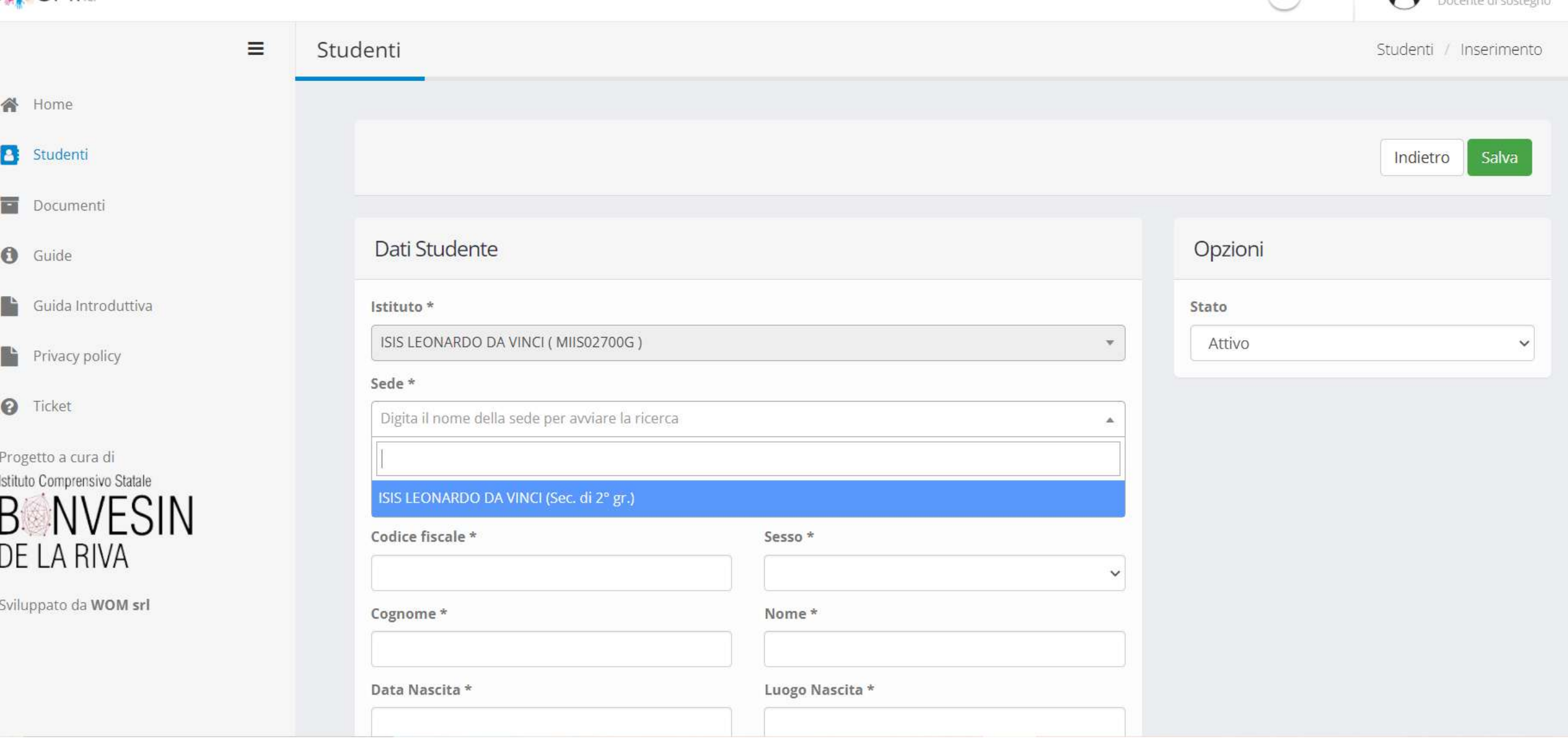

In questa schermata puoi eseguire una procedura di associazione.

I dati anagrafici li puoi recuperare dal **RE. Compila solo i campi con il simbolo \* e seleziona la sede, dopodichè clicca sul pulsante per confermare la procedura**

Docente di sostegno  $\vee$ 

 $\mathbf{v}$ 

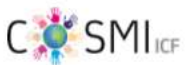

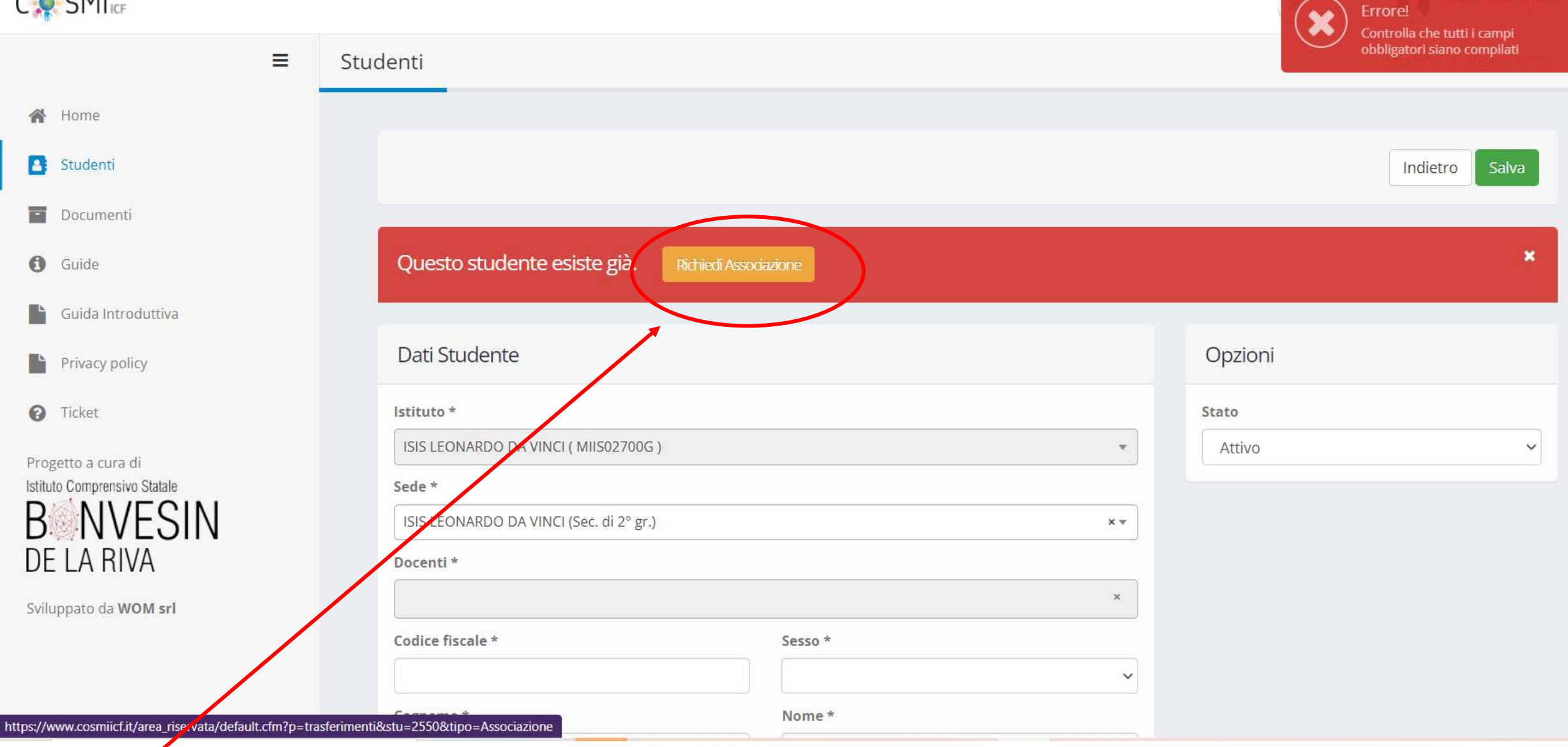

 $\overline{\phantom{a}}$ 

**Nel passaggio successivo ti apparirà una schermata simile a questa.**

**Fai clic su RICHIEDI ASSOCIAZIONE. Tale richiesta arriverà alla Dirigente che finalizzerà il tutto.** 

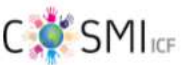

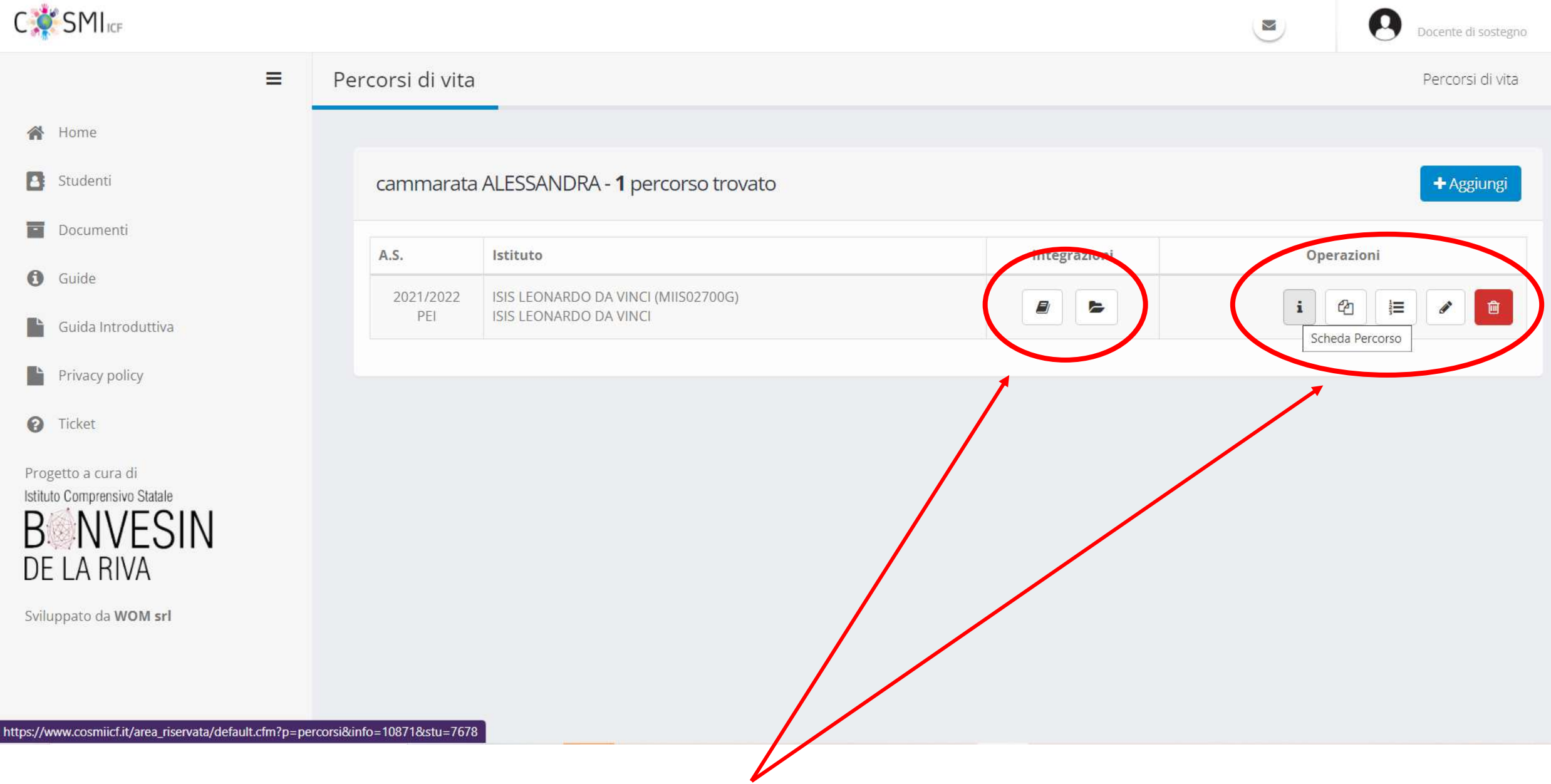

 $\checkmark$ 

 $\overline{\mathbf v}$ 

**Se ti viene assegnato un ragazzo/a gia presente sulla piattaforma noterai queste icone.** 

Cliccando l'icona **i** puoi visualizzare il percorso di vita e volendo puoi scaricare il file PDF

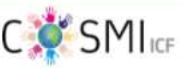

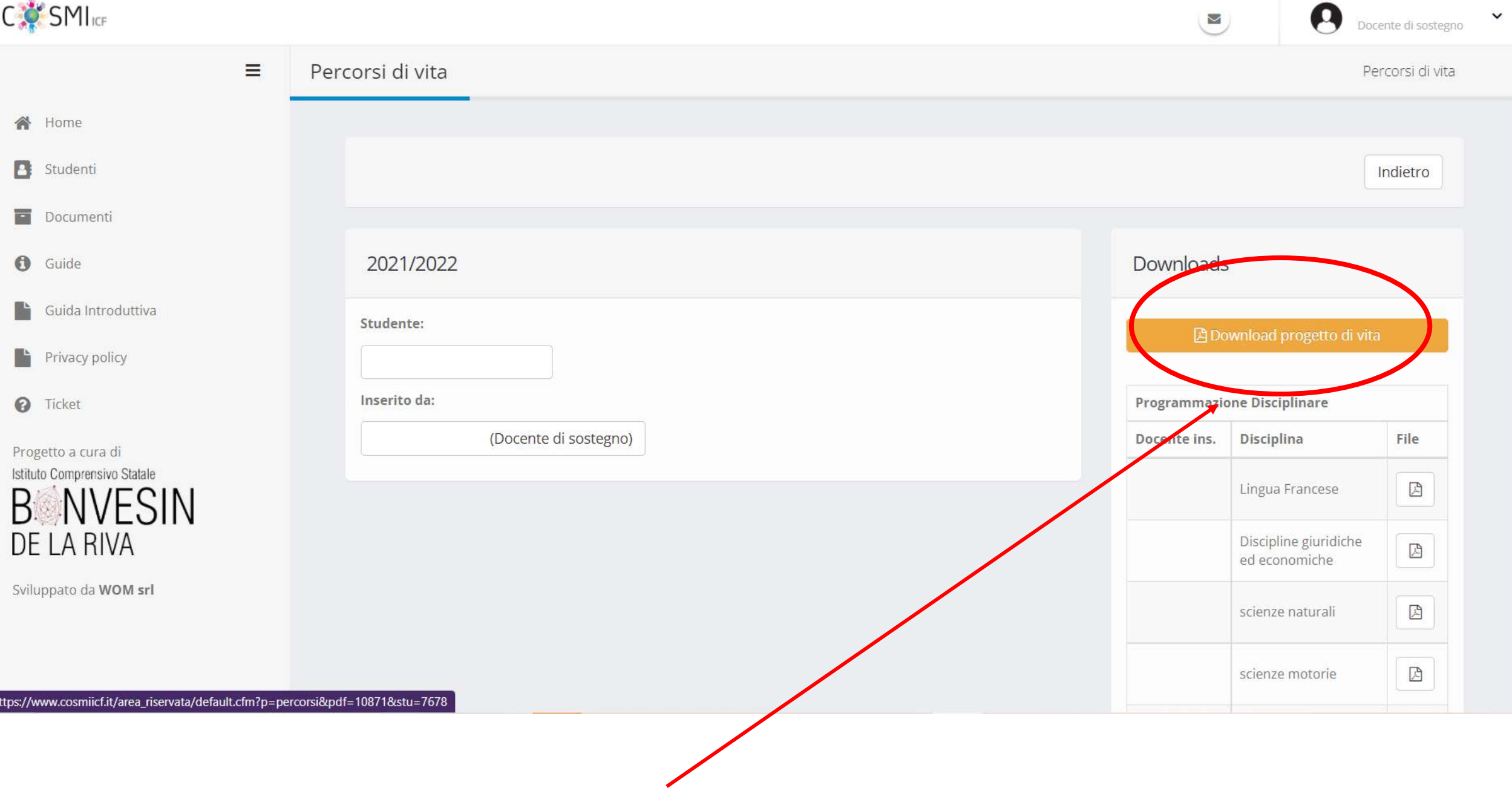

 $\mathcal{A}_1$ 

 $\bar{\mathbf{v}}$ 

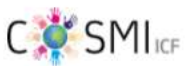

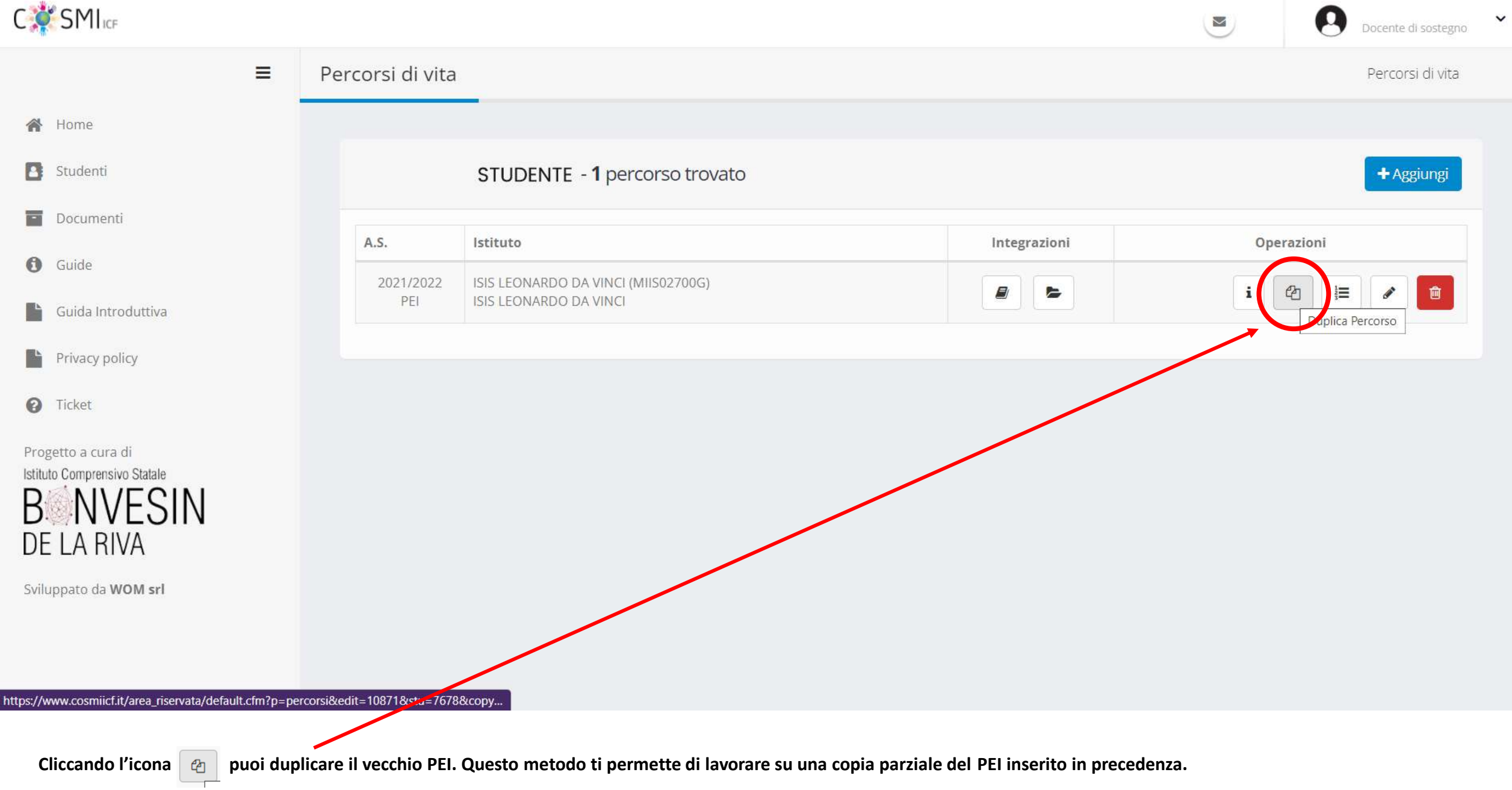

 $\mathcal{A}$ 

**Alcuni dati vanno aggiornati come ad es. l'Orario Scolastico, i programmi PCTO, Gruppo docenti ecc.**

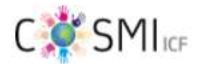

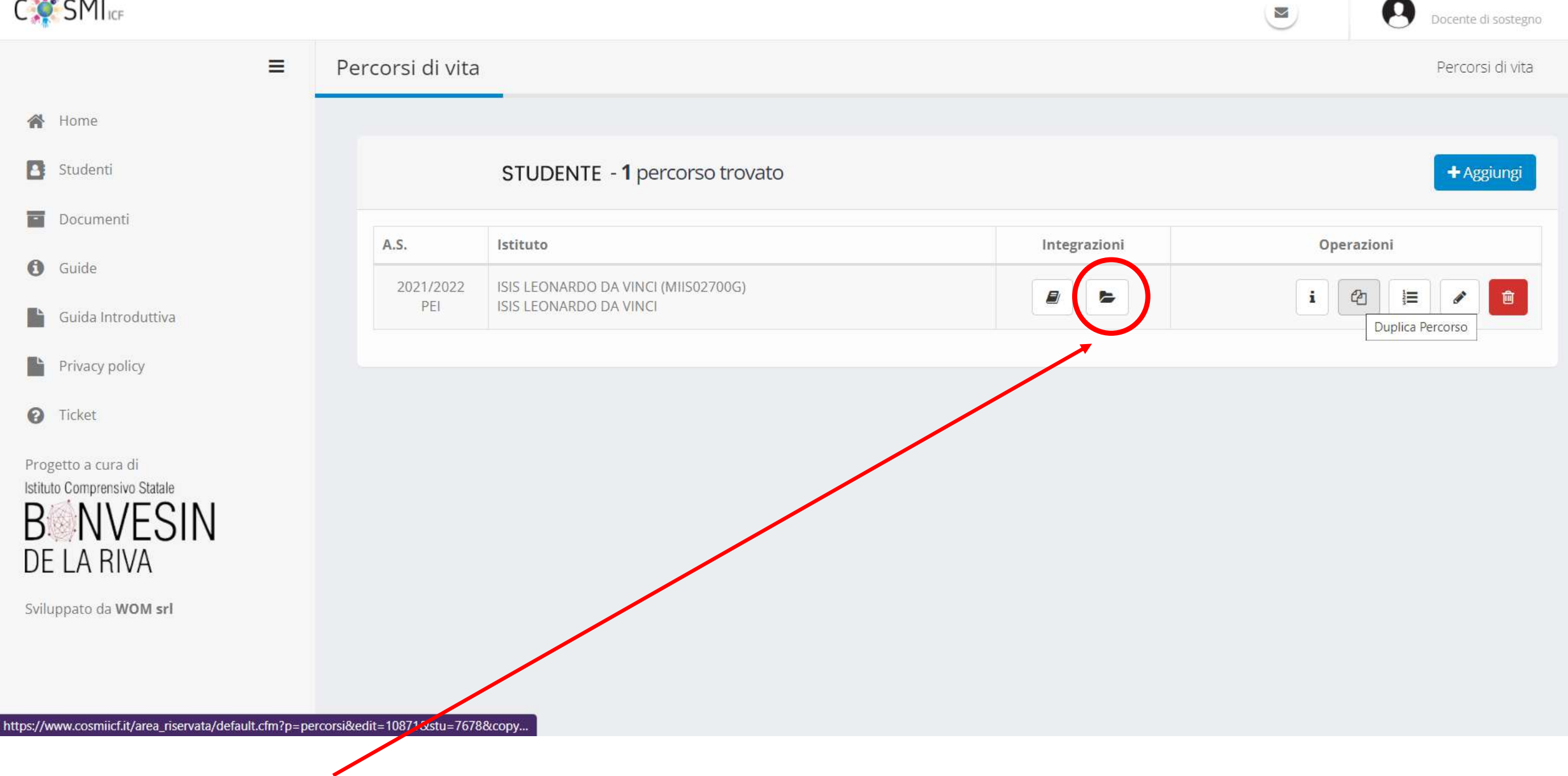

**Cliccando l'icona cerchiata in rosso puoi esplorare la sezione dove i colleghi curricolari inseriscono la programmazione disciplinare con criteri di valutazione**

 $\check{~}$ 

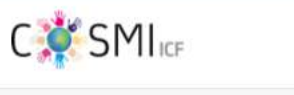

**谷** Home

Studenti

Documenti

Guida Introduttiva

Privacy policy

Guide

в

급

 $\bullet$ 

ħ

D.

B.

**O** Ticket

Progetto a cura di

DE LA RIVA

Sviluppato da WOM srl

Istituto Comprensivo Statale

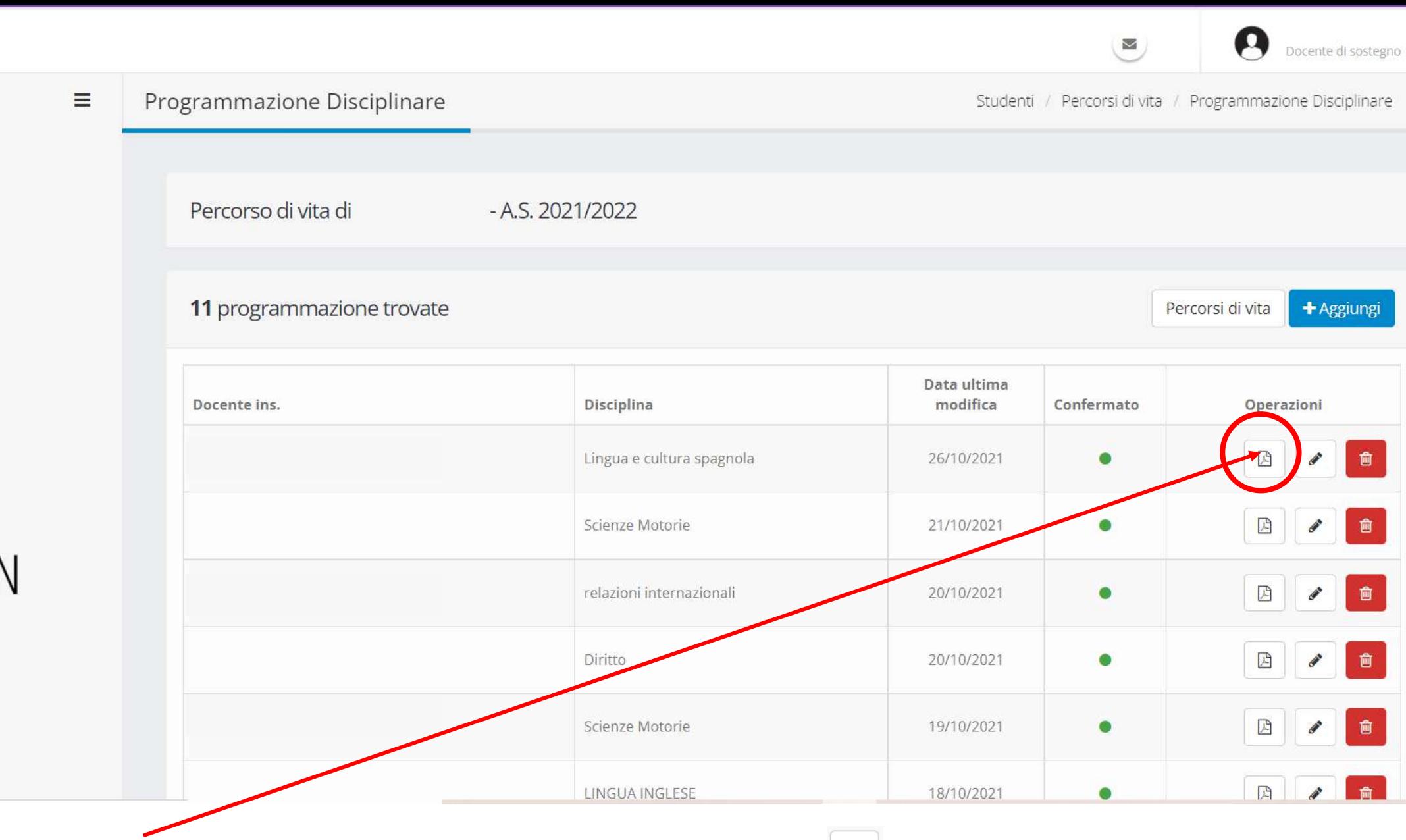

Puoi Scaricare il PDF per ogni singola disciplina, puoi eventualmente modificare il contenuto cliccando sull'icona **△** (vedi pagina dedicata nella prossima slide) oppure se desideri puoi cancellare la programmazione direttamente dall'icona del cestino **ATTENZIONE: il contenuto non lo** puoi più recuperare. L'icona **·** indica che la programmazione inserita dal docente è quella definitiva.

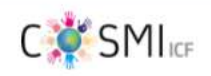

ĩ

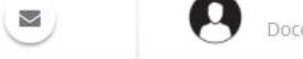

 $\left[\begin{array}{c} \bullet \\ \bullet \end{array}\right]$  .

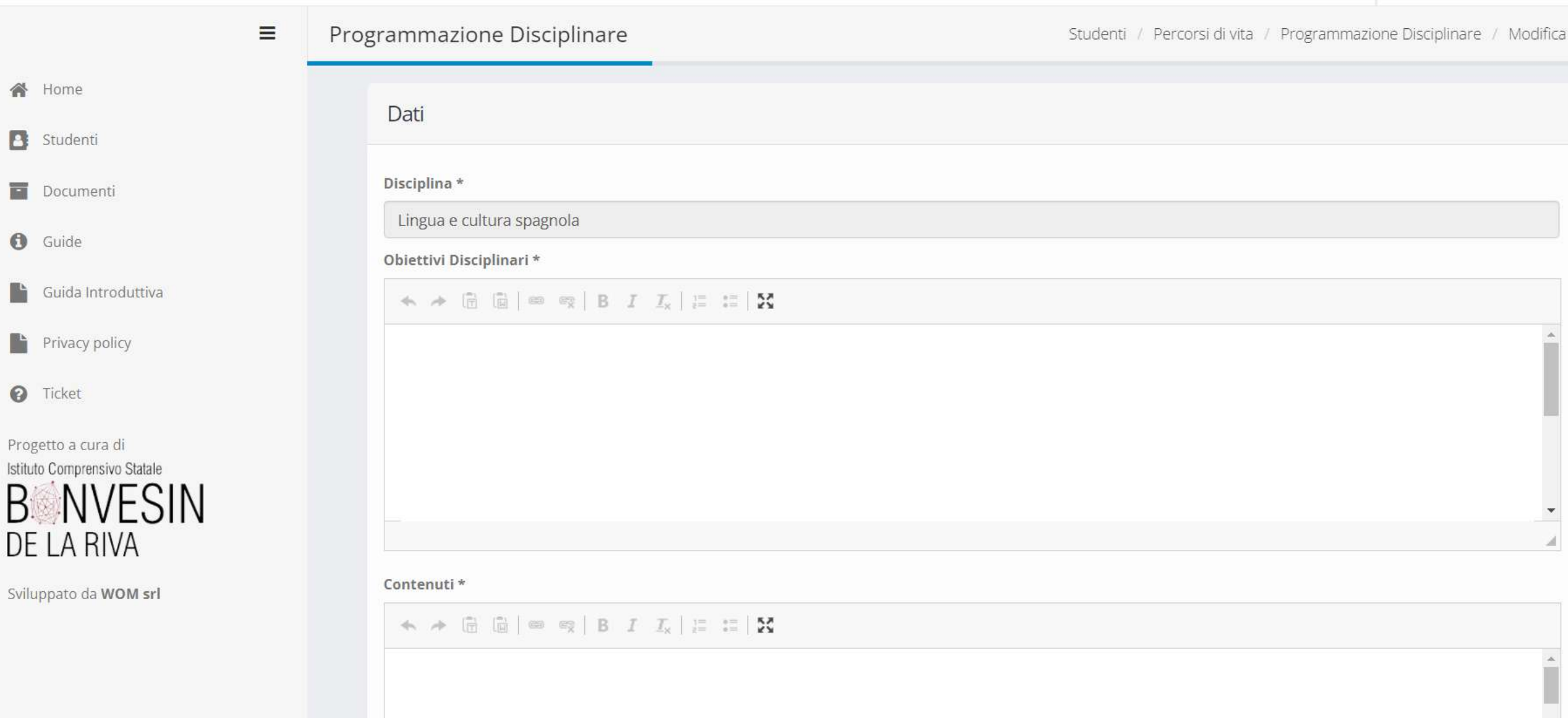

**Area riservata al docente di disciplina per l'inserimento del programma disciplinare**

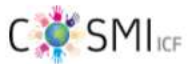

**progettazione educativa, GLO, ecc.**

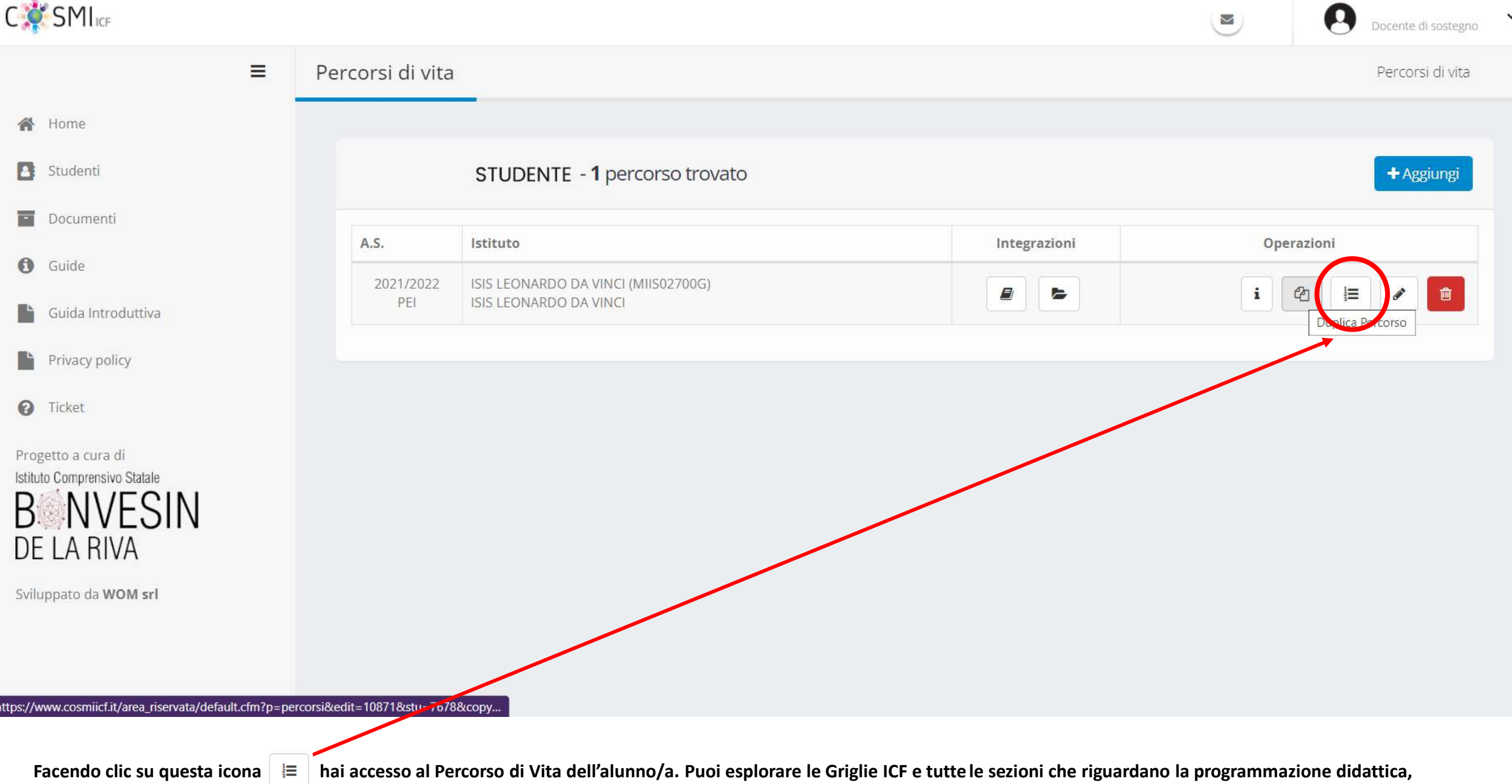

 $\overline{\phantom{a}}$ 

 $\mathcal{R}$ 

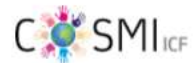

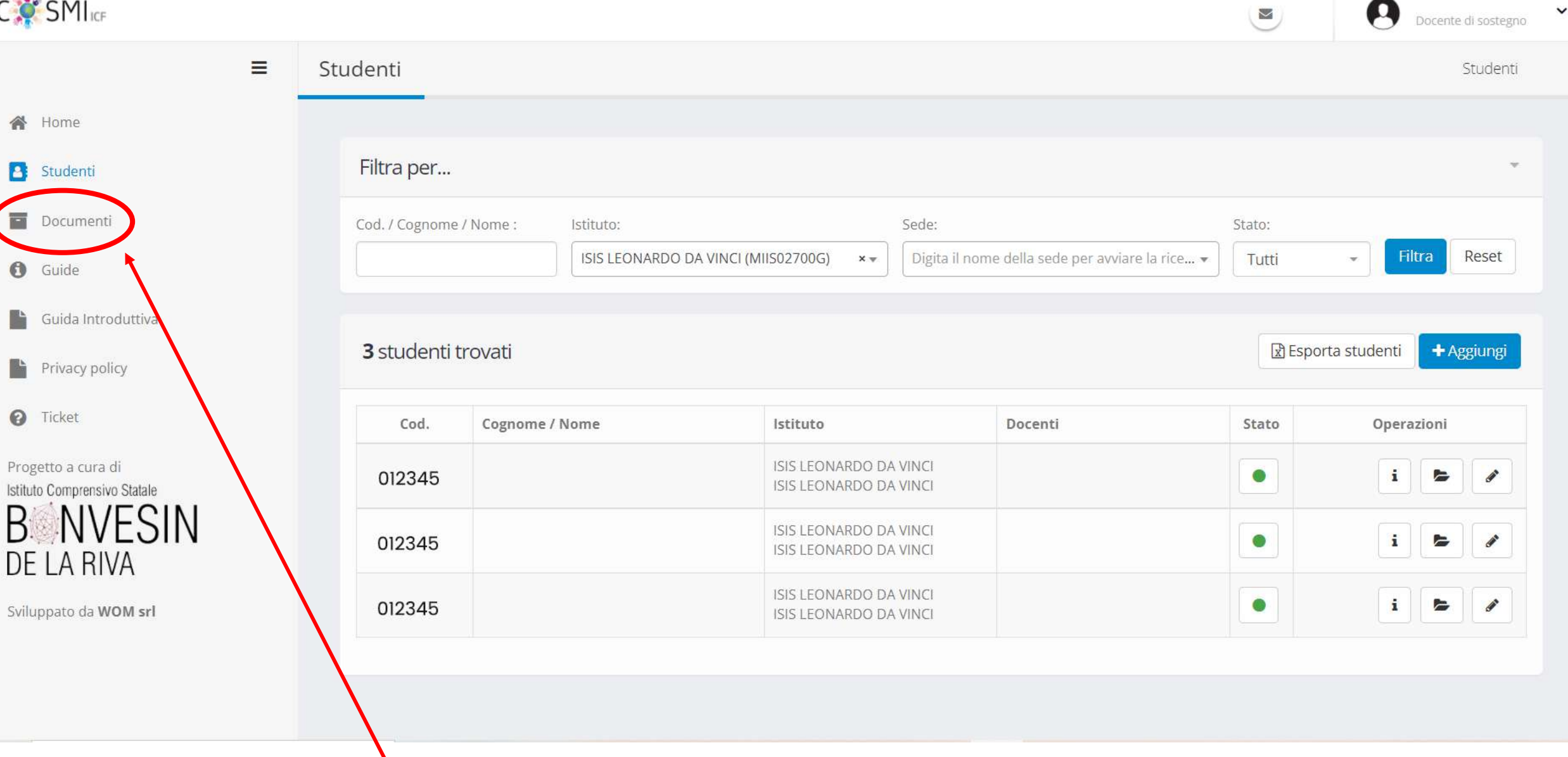

**Cliccando su questa voce puoi scaricare i modelli relativi ai Verbali dei GLO,** 

Docente di sostegno

 $\checkmark$ 

 $\mathbf{v}$ 

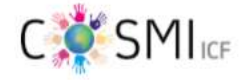

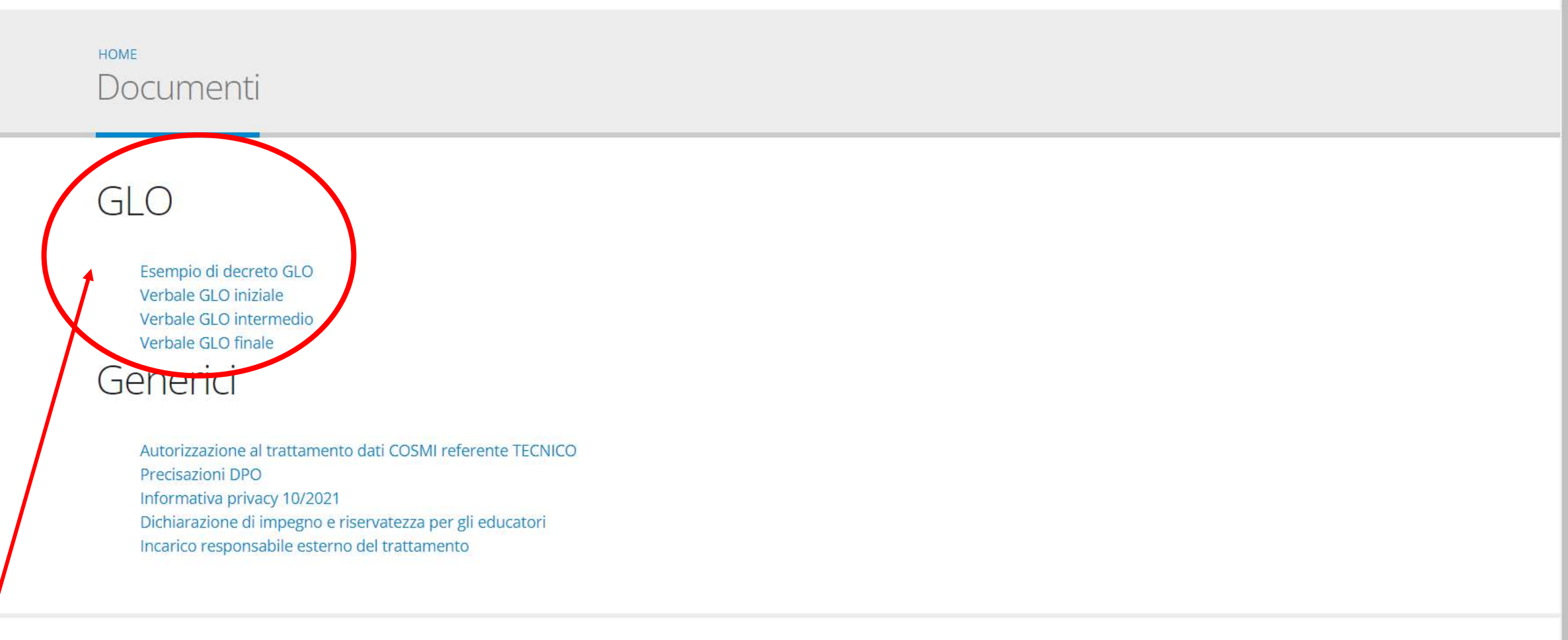

Istituto Comprensivo Statale Bonvesin © Copyright 2021 Privacy policy - Cookie policy

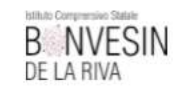

 $\overline{\mathbf{v}}$ 

**Scarica il verbale che ti occorre.**

## GRAZIE PER L'ATTENZIONE E BUON LAVORO